## [Podręcznik użytkownika](http://support.edokumenty.eu/trac/wiki/UserGuideV5.2) > [Ustawienia](http://support.edokumenty.eu/trac/wiki/UserGuideV5.2/Settings) > [Panel sterowania](http://support.edokumenty.eu/trac/wiki/UserGuideV5.2/Settings/ControlPanel) > [Ogólne](http://support.edokumenty.eu/trac/wiki/UserGuideV5.2/Settings/ControlPanel/General) > Statusy

## **Statusy**

W panelu zarządzania statusami możemy definiować, modyfikować i usuwać statusy dla różnych obiektów, np. dokumentów, spraw, klientów.

Statusy zgrupowane są w tabeli, nad którą umieszczono **Pasek narzędzi** oraz wyszukiwarkę.

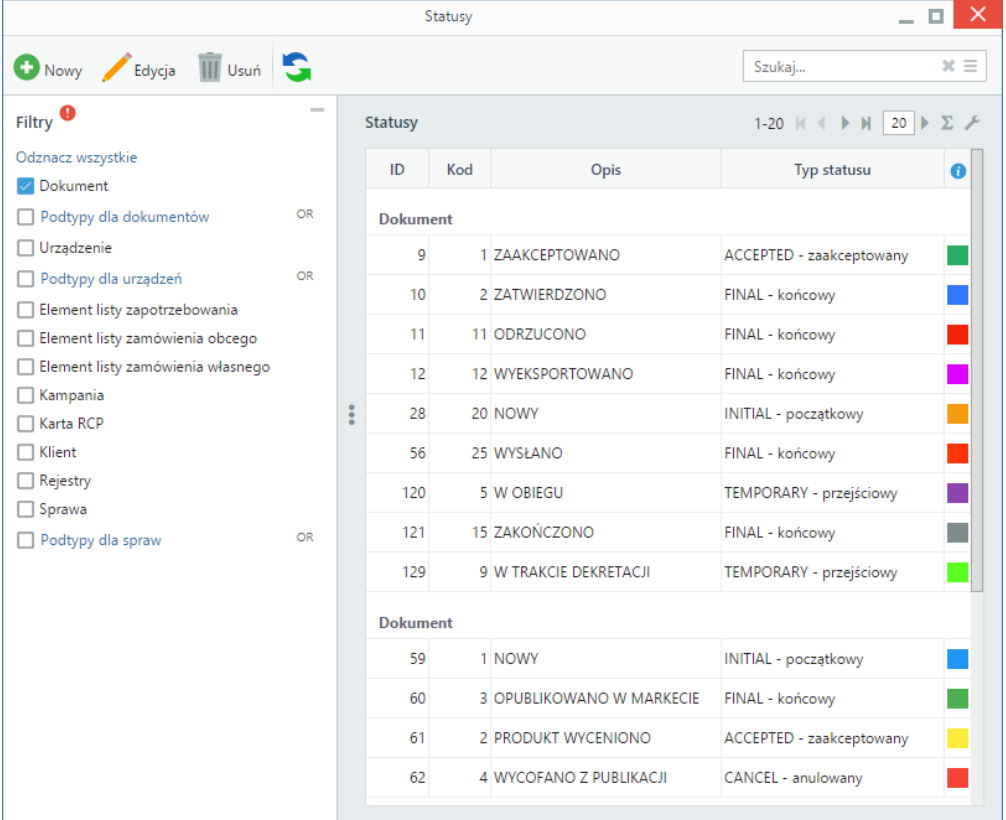

Aby dodać nowy status, klikamy ikonę **Nowy** w **Pasku narzędzi** i wypełniamy wyświetlony formularz, po czym klikamy **Zapisz**.

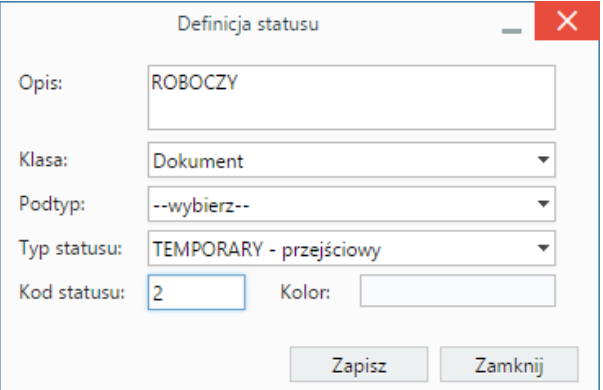

- Tekst z pola **Opis** będzie wyświetlany na liście **Status** w formularzu obiektu, którego dotyczy.
- Z listy **Klasa** wybieramy element systemu, np. dokument, sprawa.
- Z listy **Podtyp** wybieramy typ elementu, o ile taki istnieje. Np. dla dokumentu będzie to pismo, faktura itd.
- Z listy **Typ statusu** wybieramy stan, np. zaakceptowany.
- Pole **Kod statusu** ma charakter "techniczny" i odpowiada za kolejność statusu na liście. Wpisujemy w nim liczbę naturalną 1, 2, 3 itd.
- Po kliknięciu pola **Kolor** wybieramy kolor z wyświetlonej palety. Kolor ten będzie wyświetlony na liście elementów oraz na "wstążce" w lewym dolnym rogu okna np. dokumentu czy sprawy, jeśli zostanie wybrany dany status.

Szczególnym przypadkiem statusów są **FINAL** oraz **ACCEPTED**. Zmiana na status typu **ACCEPTED** powoduje ochronę obiektu (dokumentu, kartoteki klienta etc.). Odblokować status typu **ACCEPTED** może osoba, która go ustawiła lub która posiada [uprawnienia](http://support.edokumenty.eu/trac/wiki/UserGuideV5.2/Landing/Permissions) do tego pracownika. W przypadku statusu typu **FINAL**, może być on nadany jedynie przez osobę posiadającą **przywilej do zmiany statusów FINAL** (bswfms.extras.privilages.status\_change).

Aby zmodyfikować status:

- klikamy go dwukrotnie na liście lewym przyciskiem myszy lub
- zaznaczamy status na liście i klikamy **Edycja** w **Pasku narzędzi**.

Okno edycji jest takie samo, jak okno definiowania statusu.

W celu usunięcia statusu zaznaczamy go na liście i klikamy **Usuń** w **Pasku narzędzi**. Następnie potwierdzamy chęć wykonania tej operacji, klikając **Tak** w wyświetlonym oknie.